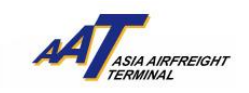

# **AAT Mobile (Android)**使用手册

#### 如何下载

1) 在 Play Store 内, 通过搜索 "AAT Mobile", 您可以免费下载并安装 "AAT Mobile"在您的 Android®。

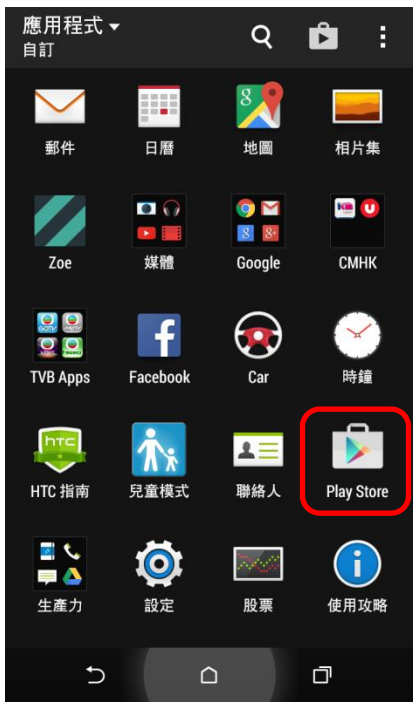

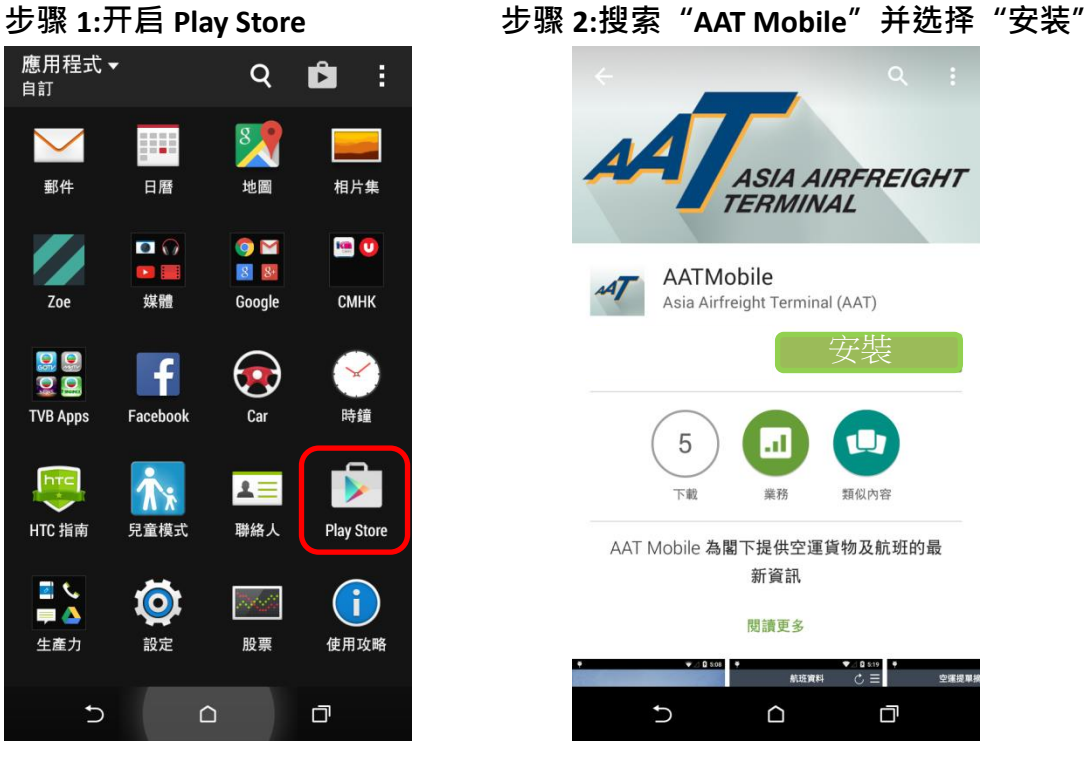

# sA] **AAT Mobile**  $\Omega$  $\Box$

步骤 **3:** 已安装**"AAT Mobile"**

由亚洲空运中心营运效率管理部制作 最后更新日期:15 May 2015 版本:2.2 **2 10** 页 , 共 10 页

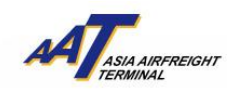

如何使用

1) 欢迎页面会于开启 AAT Mobile 后显示

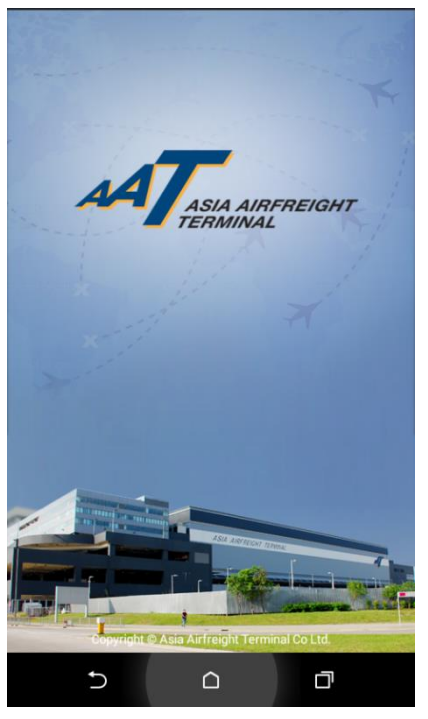

## **(A)** 航班资料**(Flight Schedule)**

"航班资料" 可以让您查阅"昨天"、"今天"和"明天"的到港和离港航班资 料。例如,如果今天是 24/04/2015,用户便可查阅 23/04/2015 至 25/04/2015 期 间的航班。

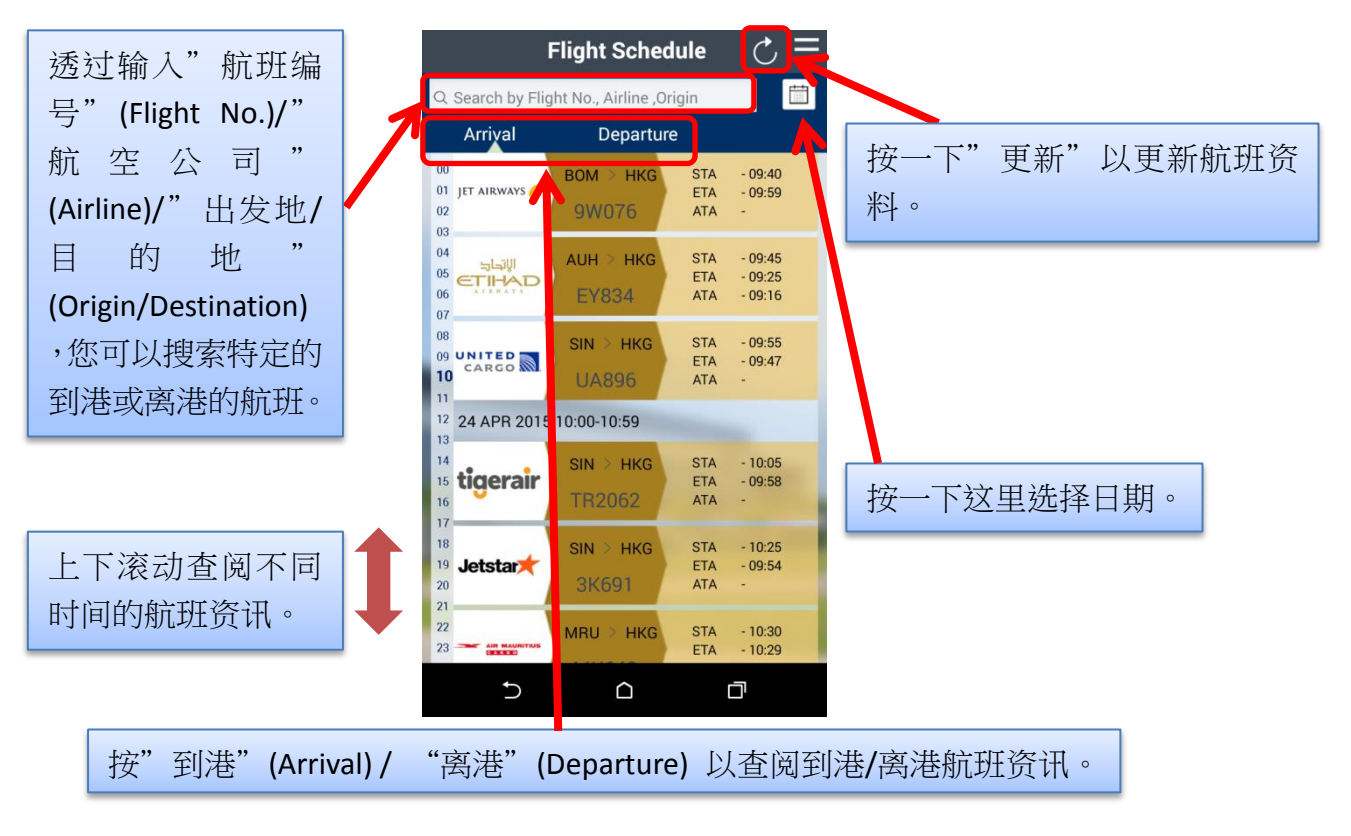

由亚洲空运中心营运效率管理部制作 最后更新日期:15 May 2015 版本:2.2 第 **2** 页,共 **10** 页

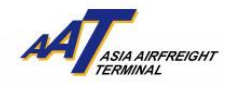

### **(B)** 空运提单**(Air Waybill)**

"空运提单"可以让您查阅您的入口或出口货物状态。

#### 1) 空运提单摘要(AWB Summary)

要查看货物的更新信息,首先您需要登记一个有效的 11 位空运提单号码。

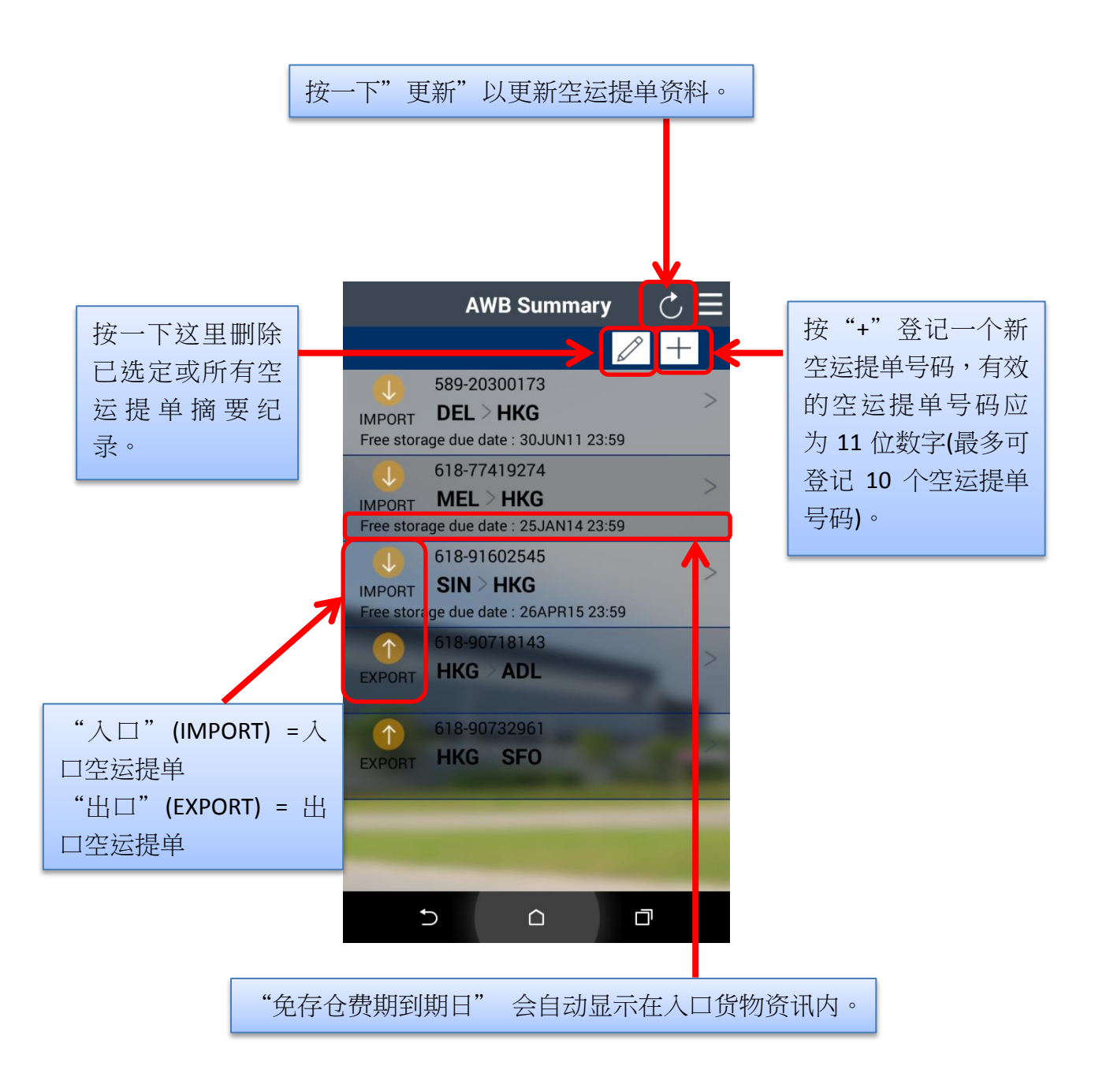

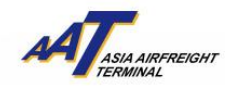

### 2) 入口空运提单(AWB – Import)

在"入口空运提单"页面,会显示到港资料、已抵港货物(RCF)和已提取货物 (DLV)的信息。

#### 已抵港货物*(Received From Flight - RCF)*

RCF 会显示航班抵达后, AAT 完成拆货的货物细节, 如到港航班编号和日期、 件数和重量及有关日期和时间。

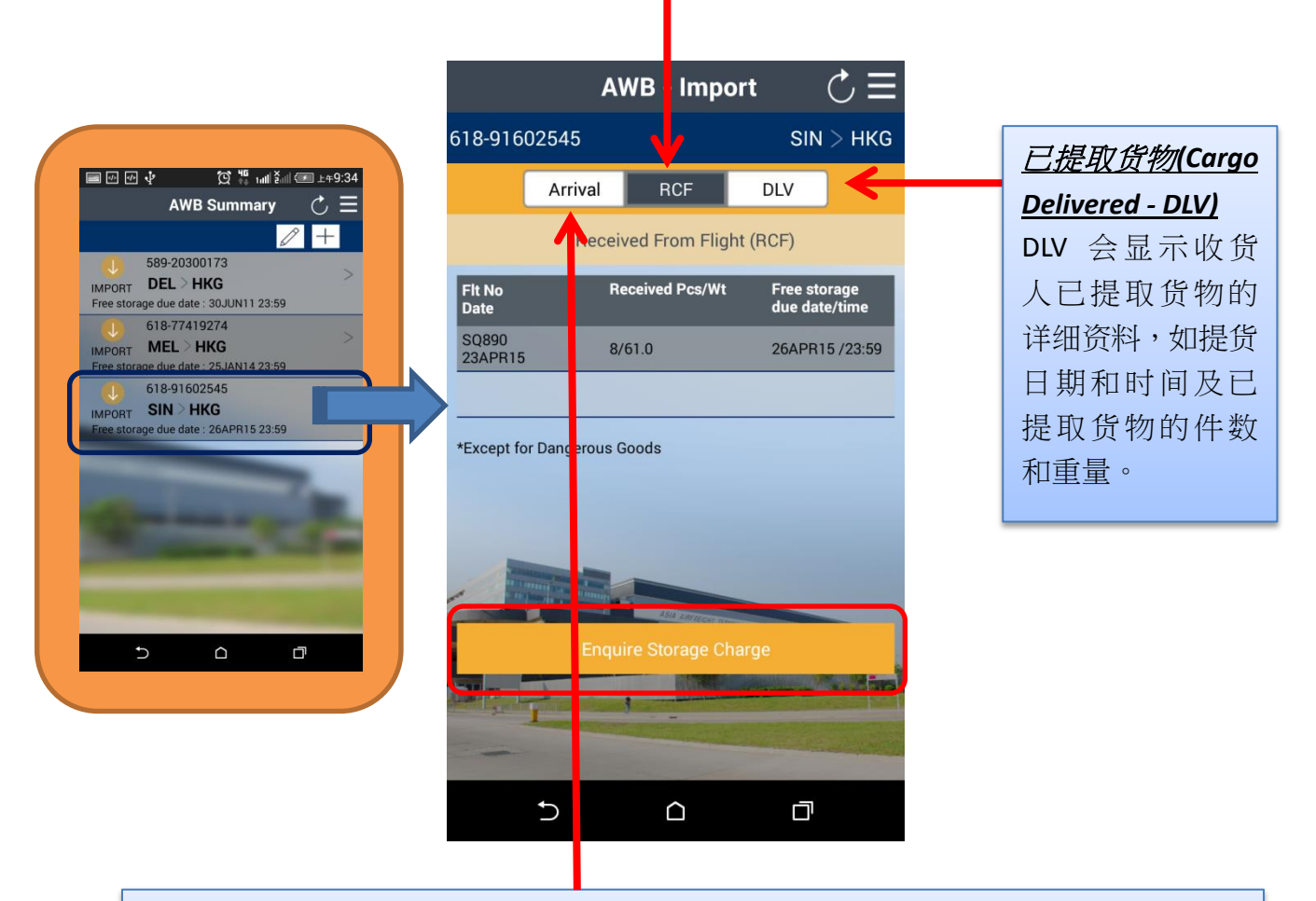

#### 到港资料*(Arrival Information - Arrival)*

到港资料会显示货物到港航班的细节,如航班编号和日期,指定及实际到港时间,仓 单件数和重量。

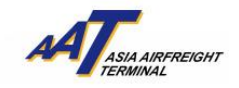

3) 入口空运提单存仓费查询(AWB – Import – Enquire Storage Charge) 当有关入口货物可供提取时,按"存仓费查询"(Enquire Storage Charge)会显示 "存仓费"(Storage Charge)资料。

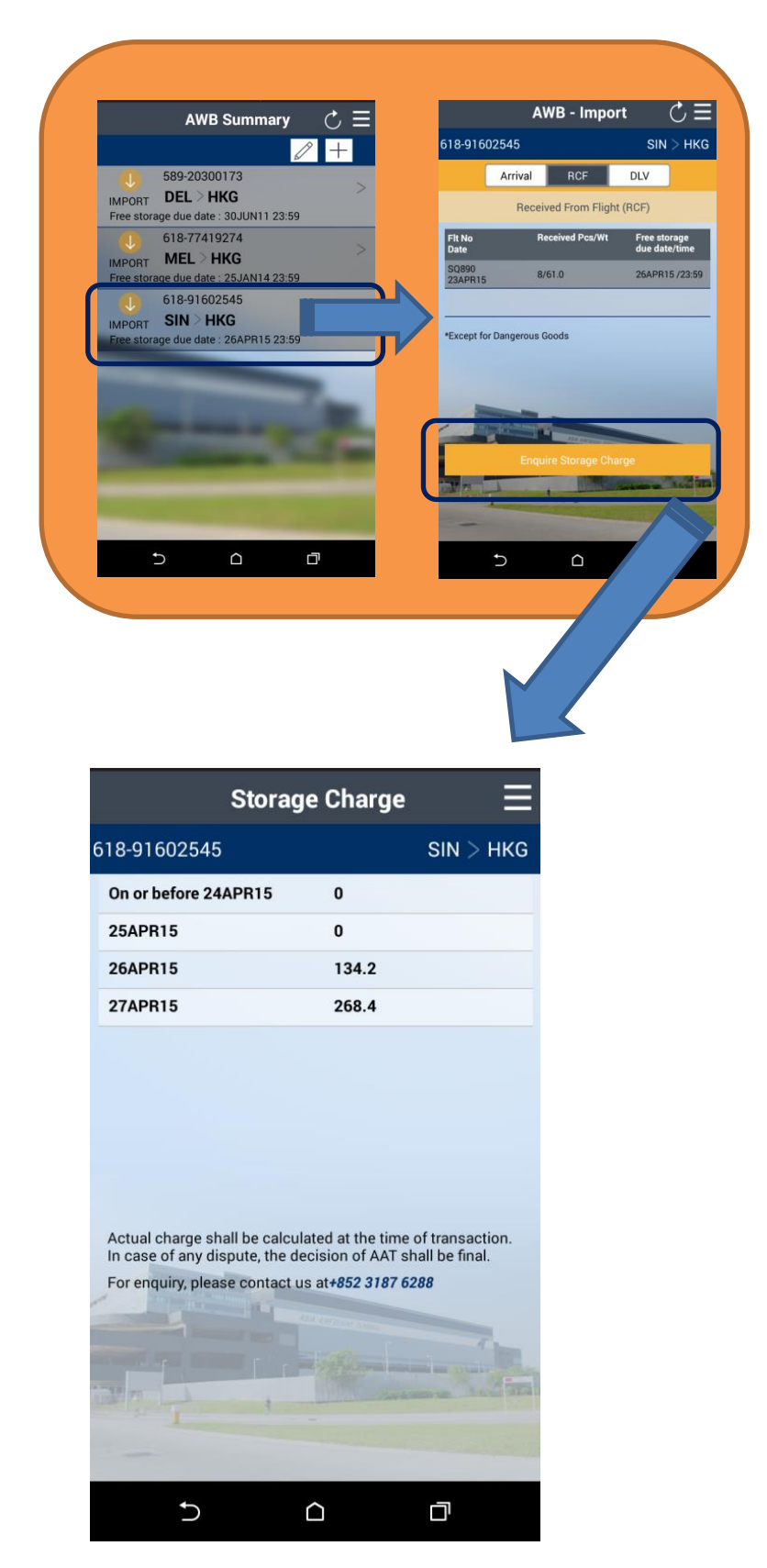

由亚洲空运中心营运效率管理部制作 最后更新日期:15 May 2015 版本:2.2 第 **5** 页,共 **10** 页

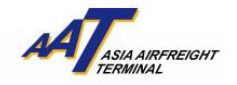

4) 出口空运提单(AWB – Export)

在"出口空运提单"页面,会显示已收取出口货物(RCS)和已离港货物(DEP)

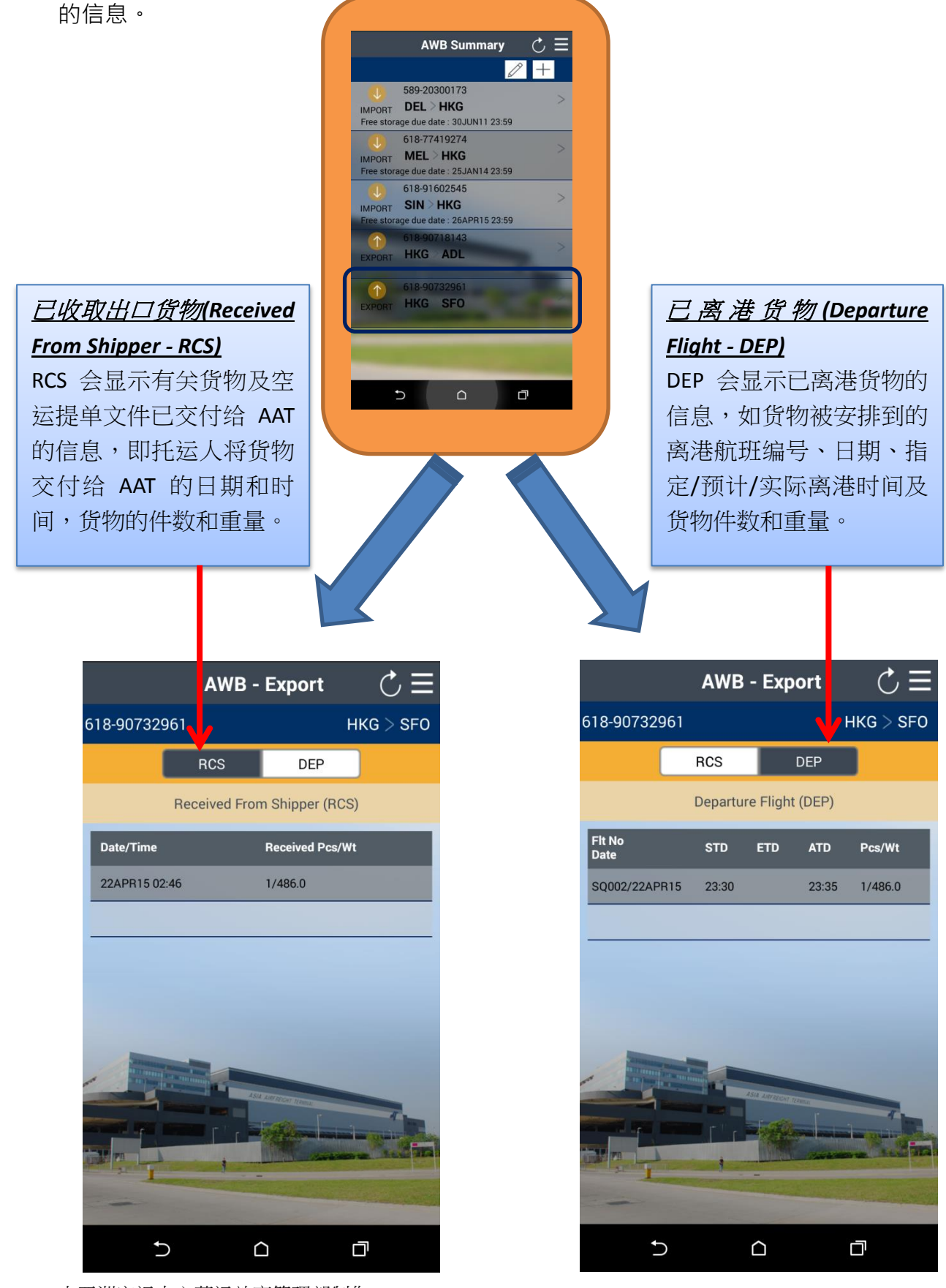

由亚洲空运中心营运效率管理部制作 最后更新日期:15 May 2015 版本:2.2 第 **6** 页,共 **10** 页

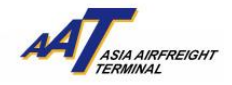

5) 空运提单 – 推播提醒(AWB – Reminder Notification) 当"推播提醒"弹出时,表示已登记的入口空运提单可以提取。"推播提醒"会 显示空运提单号码及可提取货物的件数和重量。

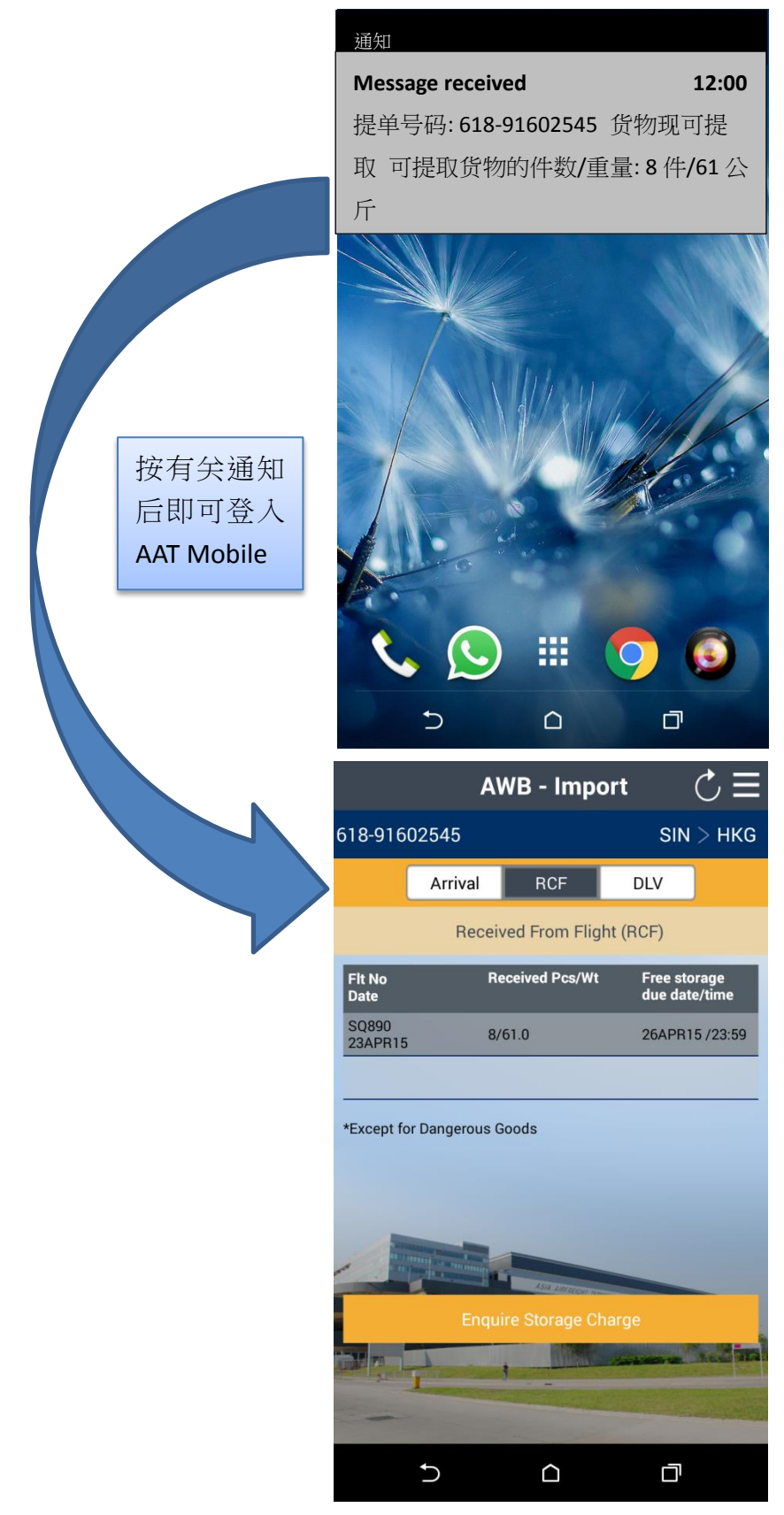

由亚洲空运中心营运效率管理部制作 最后更新日期:15 May 2015 版本:2.2 第 **7** 页,共 **10** 页

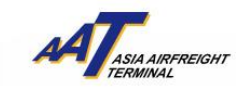

# **(C)** 设定**(Settings)**

设定页面包括三个功能:1)语言(Language) 2)自动删除空运提单纪录(AWB Auto Clearance) 和 3)通知(News Notification)。

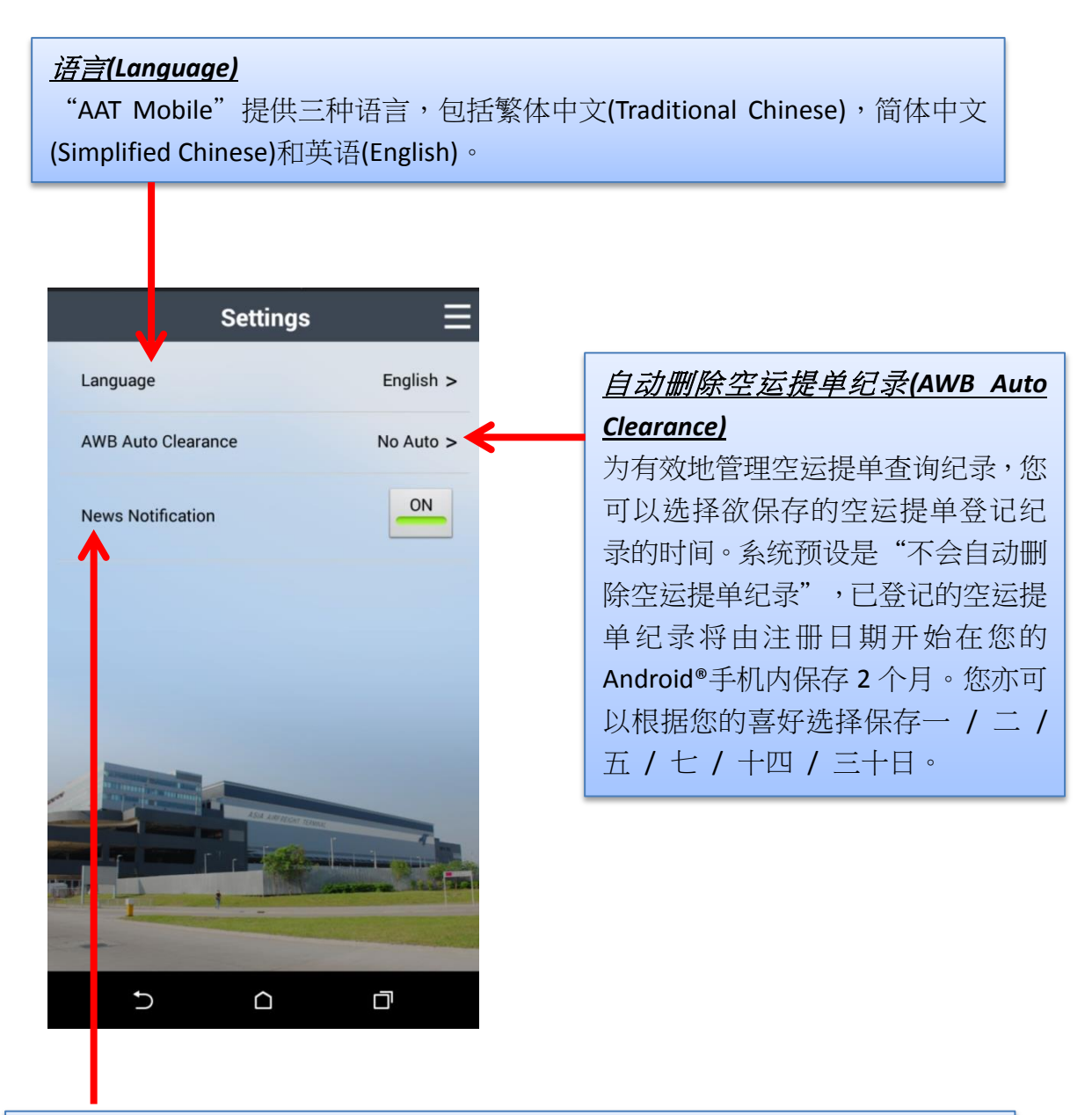

#### 通知*(News Notification)*

新闻通知会不时给你 AAT 的最新消息和服务提升公告宣布。系统预设是"开启" (ON),您亦可以根据您的喜好选择"关闭"(OFF)。

由亚洲空运中心营运效率管理部制作 最后更新日期:15 May 2015 版本:2.2 **2 第 8** 页,共 **10** 页

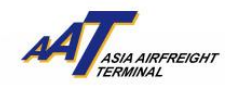

# **(D)** 关于**(About)**

关于页面包含以下资料:1)联络我们(Contact Us) (包含免责声明(Disclaimer)) 2)最 新消息(News) 和 3)常见问题(FAQ)。

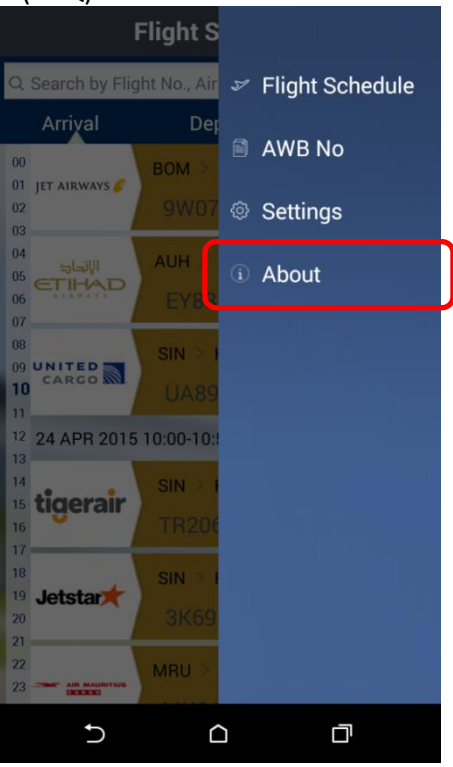

# 1) 联络我们(Contact Us)

您可以找到关于一般查询及技术支援的联络资料。

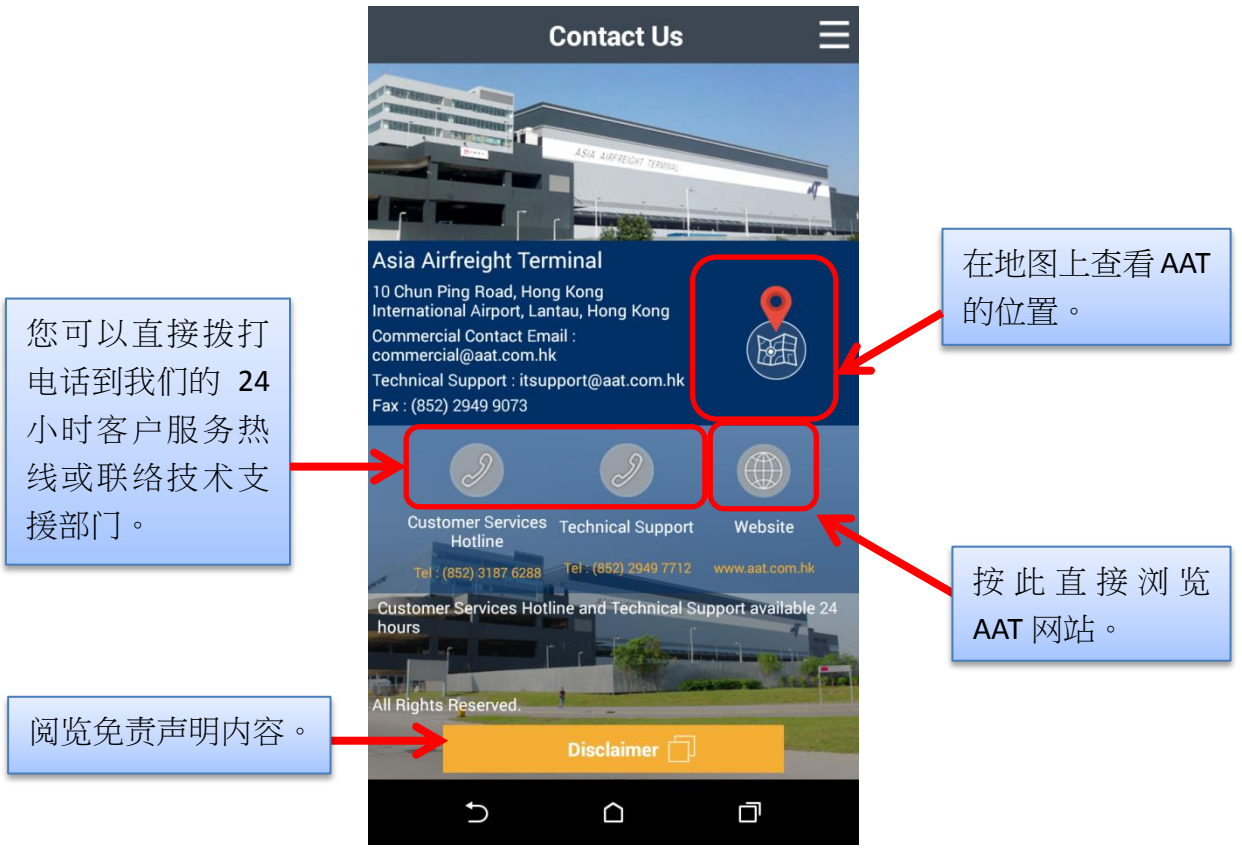

由亚洲空运中心营运效率管理部制作 最后更新日期:15 May 2015 版本:2.2 第 **9** 页,共 **10** 页

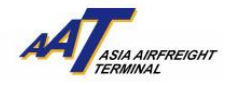

2) 最新消息(News)

您可以在此找到 AAT 的最新消息。

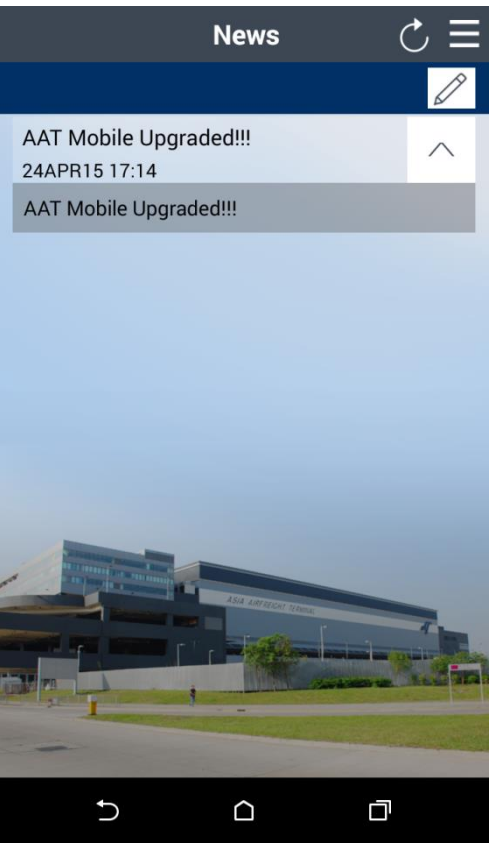

# 3) 常见问题(FAQ)

您可以在此找到常见问题及答案。

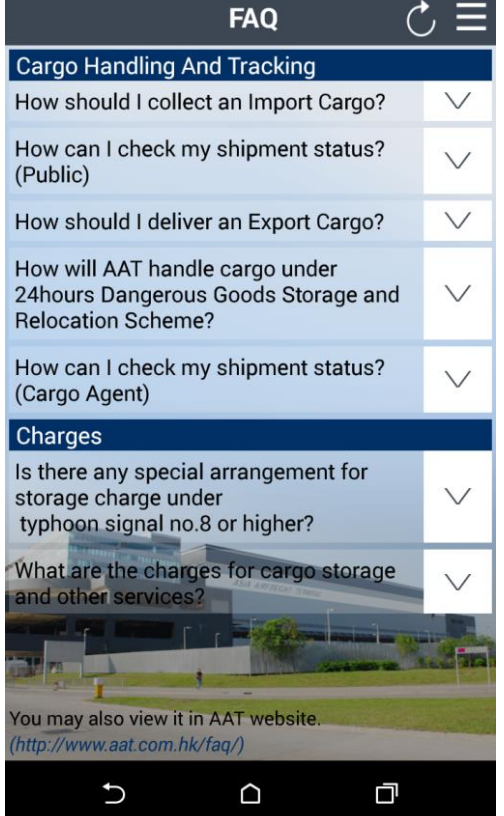

由亚洲空运中心营运效率管理部制作 最后更新日期: 15 May 2015<br>版本: 2.2